# **Indicaţii tehnice de realizare a laboratoarelor**

#### **CUPRINS**

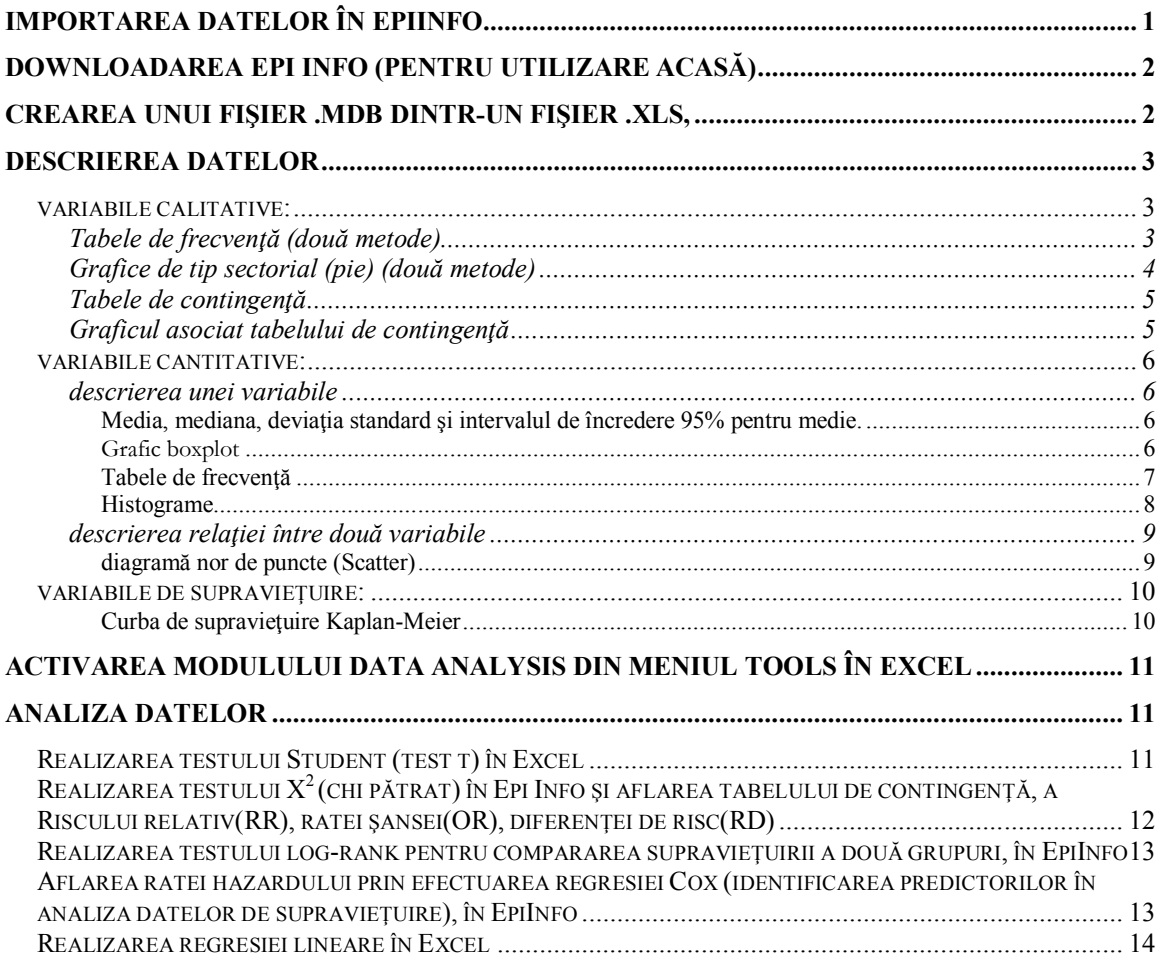

## **Importarea datelor în EpiInfo**

- In programul **Epi-Info,** modulul **Analysis** se realizează citirea datelor din baza de date: comanda **Read(Import)** din modulul **Data.**
- **Dacă fişierul are extensia .mdb (fişier Access):** Se selectează la **Data Format** formatul de fişier **Epi 2000**. La **Data source** se realizează clic pe butonul cu trei puncte şi se caută fişierul cu date pe partiţia personală. Jos în fereastră se selectează foaia de calcul cu datele (*ex: ., caz martor'', ., cohorta'' ...*) și apoi se dă click pe OK. Apare o fereastră ("Making a temporary link ...") unde se apasă butonul OK.
- **Dacă fişierul are extensia .xls (fişier Excel):** Se selectează la **Data Format** formatul de fişier **Excel**. La **Data source** se realizează clic pe butonul cu trei puncte şi se caută fişierul cu date pe partiţia personală. Jos în fereastră se selectează foaia de calcul cu datele (*ex:* , *caz martor*", , *cohorta*" ...) și apoi se dă click pe OK.
- **Dacă nu există opţiunea să importaţi un fişier cu extensia .xls (fişier Excel) şi aveţi doar acest tip de fişier** vezi capitolul de mai jos (Pentru a analiza datele introduse în Excel în EpiInfo - Crearea unui fişier .mdb dintr-un fişier .xls,)

## **Downloadarea Epi Info (pentru utilizare acasă)**

În **Internet Explorer** introduceţi adresa http://www.cdc.gov/EpiInfo/epiinfo.htm Aici apăsaţi pe butonul **Download** corespunzător **Download Setup.exe.** În fereastra apărută apăsați butonul **Save**, și alegeți locul pe hard discul propriu unde să salvati programul. Apăsați apoi butonul **Save**. După ce programul s-a downloadat pornițil şi urmaţi instrucţiunile de instalare.

## **Pentru a analiza datele introduse în Excel în EpiInfo - Crearea unui fişier .mdb dintr-un fişier .xls,**

Deschideti Microsoft Access. Din meniul File selectati New.... În partea dreaptă a ferestrei selectati **Blank database**. În fereastra apărută dați o denumire bazei de date și salvaţi-o unde consideraţi, prin apăsarea butonului **Create**.

Din meniul **File** selectaţi **Get external data**, iar mai apoi **Inport**. În fereastra apărută selectaţi să vă fie afişate doar fişiere create în Excel din combo box-ul **Files of type** optiunea **Microsoft Excel (\*.xls)**. Căutați apoi fișierul care vă interesa, selectați-l și apoi apăsaţi butonul Import. **ATENŢIE, folosiţi un fişier care are doar date, nu şi prelucrări statistice, sau grafice care să încurce importarea.**

În fereastra **Import Spreadsheet Wizard**, asiguraţivă că e bifată opţiunea **First Row Contains Column Headings**. Apăsaţi butonul **Next**. În noua fereastră selectaţi **In a New Table**. Apăsați butonul **Next**. În noua fereastră nu modificați nimic. Apăsați butonul **Next**. În noua fereastră selectaţi **Let Access add primary key**. Apăsaţi butonul **Next**. În noua fereastră în câmpul **Import to Table:** precizaţi denumirea tabelului în care veţi importa datele din fisierul dumneavoastră. Apăsați butonul Finish.

Pentru a verifica ce s-a importat dați dublu click pe tabelul nou creat. Dacă nu sunteți multumit, reluați pașii din paragraful anterior și modificați opțiunile de importare a datelor.

Închideţi **Microsoft Access**, pentru a putea folosi fişierul în **EpiInfo**.

## **Descrierea datelor**

#### *variabile calitative:*

#### **Tabele de frecvenţă (două metode)**

 În **Excel** utilizaţi funcţia **COUNTIF** pentru a număra de câte ori apare fiecare valoare în baza de date (frecvenţa absolută a valorii). *Ex. pentru a afla câte persoane de sex feminin (codate în fişier cu F), există în eşantion, se creează o celulă care să conţină ceva de genul =COUNTIF(A2:A58,"F"), întrucât datele se aflau în celulele de la A2 până la A58. Un tabel de frecvenţă arată în felul următor (Linia cu Total a fost creată manual după numărarea subiecţilor cu COUNTIF):*

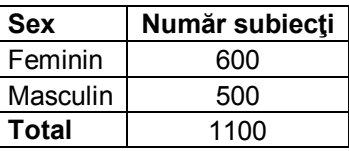

 În **Excel,** selectaţi oricare celulă care conţine date. Apoi selectaţi opţiunea **PivotTable and PivotChart Report...** din meniul **DATA.** Apare o fereastră în care apăsaţi pe butonul **Next.** În fereastra nou apărută Excel a selecţionat pentru dumneavoastră toate datele din foaia de calcul. Dacă nu este aşa, trebuiesc selecționate manual, inclusiv titlurile coloanelor. Apăsați pe butonul **Next.** În fereastra nou apărută vă asigurați că este selectionat ca rezultatele să apară pe o nouă foaie de calcul (opţiunea **New worksheet**). Apăsaţi pe butonul **Finish**. Apare o nouă foaie de calcul cu un tabel gol şi o fereastră **Pivot Table Field List.** Din această fereastră trageţi variabila dorită (*ex. sex)* în tabelul gol în zona **Drop Row Fields Here**, pentru ca Excel să identifice categoriile. Puteti redenumi la nevoie aceste categorii pentru a fi explicite (*ex. dacă sexul este codat cu f pentru feminin va fi redenumit în feminin)*. Din aceeaşi fereastră **Pivot Table Field List,** trageţi aceeaşi variabilă în tabelul gol în zona **Drop Data Fields Here**. Excel realizează tabelul de frecvenţă inclusiv cu totalul. Redenumiţi Grand Total în Total, pentru ca tabelul să fie complet în limba română. Dacă efectuaţi din nou un **PivotTable,** înainte de fereastra de selectare a datelor vă întreabă dacă nu doriți să folosiți selecția

anterioară pentru a economisi memorie. Selectaţi **OK**, iar apoi selectaţi selecţia anterioară din lista de selecţii. Apoi urmaţi paşii ca şi mai sus.

## **Grafice de tip sectorial (pie) (două metode)**

**Dacă ati creat tabelul de frecvență cu ajutorul opțiunii Pivot Table, trebuie să** selectaţi din meniul **Insert** opţiunea **Chart.** Pentru schimbarea tipului de grafic daţi click dreapta în zona albă a graficului spre colţul stânga sus. Selectaţi **Chart Type** şi alegeţi **Pie**. Pentru mascarea butoanelor de pe grafic daţi click dreapta pe butonul **Count of** şi selectaţi **Hide PivotChart Field**  Buttons. Pentru afișarea frecvențelor sau a procentajelor dați click dreapta în zona albă a graficului spre colţul stânga sus. Selectaţi **Chart Options** şi din fereastra apărută în tab-ul **Data Labels** bifaţi opţiunea **Percentage** sau **Value**.

**sau**

• În **Excel** urmați indicațiile de mai sus pentru a realiza tabelul de frecvențe cu ajutorul funcţiei **COUNTIF**. Selectaţi tabelul ce conţine denumirile categoriilor și frecvențele corespunzătoare (fără total). Dați apoi INSERT **GRAPH** tip **pie.** Apăsaţi pe butonul **Next**. În fereastra nou apărută (**Chart Options**) daţi click pe tab-ul **Data Labels** şi bifaţi opţiunea **Percentage** sau **Value**. Apăsaţi pe butonul **Next**. Apăsaţi pe butonul **Finish**. *Exemplu de grafic de tip sectorial:*

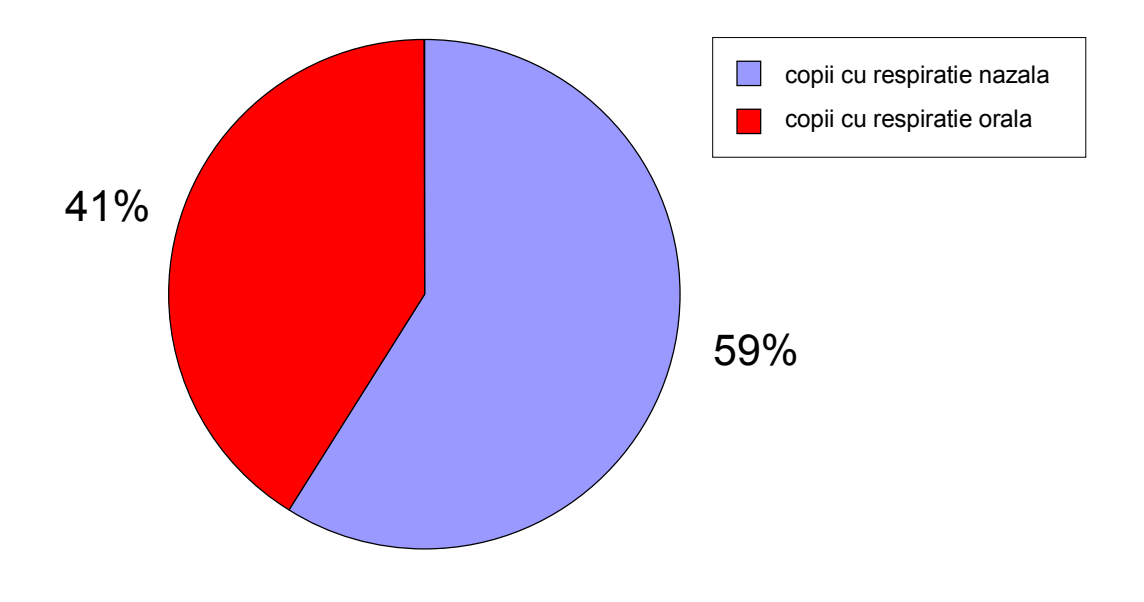

**Figura 1. Distribuția copiilor din lotul studiat, în funcție de tipul respirator**

### **Tabele de contingenţă**

• În **Excel,** selectați oricare celulă care conține date. Apoi selectați optiunea **PivotTable and PivotChart Report...** din meniul **DATA.** Apare o fereastră în care apăsaţi pe butonul **Next.** În fereastra nou apărută Excel a selecţionat pentru dumneavoastră toate datele din foaia de calcul. Dacă nu este aşa, trebuiesc selecţionate manual, inclusiv titlurile coloanelor. Apăsaţi pe butonul **Next.** În fereastra nou apărută vă asiguraţi că este selecţionat ca rezultatele să apară pe o nouă foaie de calcul (opţiunea **New worksheet**). Apăsaţi pe butonul **Finish**. Apare o nouă foaie de calcul cu un tabel gol şi o fereastră Pivot Table Field List. Din această fereastră trageti de obicei factorul pronostic (*ex. pt. studii prognostice sau de factori de risc se trage factorul pronostic/de risc; pt. studii diagnostice se trage noul studiu diagnostic; pt. studii terapeutice se trage variabila reprezentând tratamentul)* în tabelul gol în zona **Drop Row Fields Here**, pentru ca Excel să identifice categoriile. Din această cu câmpurile trageţi variabila rezultat urmărit (*ex. pt. studii prognostice sau de factori de risc se trage variabila reprezentând boala; pt. studii diagnostice se trage variabila reprezentând studiu diagnostic de referinţă [standard de aur]; pt. studii terapeutice se trage variabila reprezentând rezultatul urmărit [răspuns/vindecare/ameliorare])* în tabelul gol în zona **Drop Column Fields Here**, pentru ca Excel să identifice categoriile. Puteţi redenumi la nevoie aceste categorii pentru a fi explicite (*ex. dacă sexul este codat cu f pentru feminin va fi redenumit în feminin)*. Din aceeaşi fereastră **Pivot Table Field List,** trageţi oricare variabilă din cele două folosite în tabelul gol în zona **Drop Data Fields Here**. Excel realizează tabelul de contingență inclusiv cu totalul. Redenumiți Grand Total în Total, pentru ca tabelul să fie complet în limba română.

#### **Graficul asociat tabelului de contingenţă**

 După ce aţi creat tabelul de frecvenţă cu ajutorul opţiunii **Pivot Table,** trebuie să selectaţi din meniul **Insert** opţiunea **Chart.** Pentru mascarea butoanelor de pe grafic daţi click dreapta pe butonul **Count of** şi selectaţi **Hide PivotChart Field Buttons.** Pentru afişarea frecvenţelor daţi click dreapta în zona albă a graficului spre colţul stânga sus. Selectaţi **Chart Options** şi din fereastra apărută în tab-ul **Data Labels** bifaţi opţiunea **Percentage** sau **Value,** iar în tabul **Titles** intruduceţi dacă doriţi titlul graficului şi neapărat introduceţi definţiile axelor cu unităţile de măsură, fără a folosi prescurtări.

#### *variabile cantitative:*

#### **descrierea unei variabile**

**Media, mediana, deviaţia standard şi intervalul de încredere 95% pentru medie.**

o În **Excel** folosiţi **Descriptive Statistics** din **Data Analysis** din meniul **Tools**. În fereastra **Descriptive Statistics** selectaţi opţiunile **Summary Statistics, Confidence Level for Mean.** Apare o nouă foaie de calcul, cu datele dorite: mean (media - folosită când datele au distribuţie normală (histograma are formă de clopot)), median (mediana – folosită când datele nu au distribuţie normală (histograma nu are formă de clopot)), standard deviation (deviația standard). Pentru aflarea limitei inferioare a intervalului de încredere al mediei calculaţi media minus Confidence Level (95,0%). Pentru aflarea limitei superioare a intervalului de încredere al mediei calculați media plus Confidence Level (95,0%).

#### **Grafic boxplot**

o În Excel aflaţi cu ajutorul Descriptive Statistics media, deviaţia standard (DS) şi eroarea standard (ES) pentru variabila(ele) care vă interesează. Creaţi în celulele unei foi de calcul Excel un mic tabel de forma (e important să aranjaţi exact cum vedeţi în tabel prima coloană. Nu e necesar să aveți mai multe categorii.):

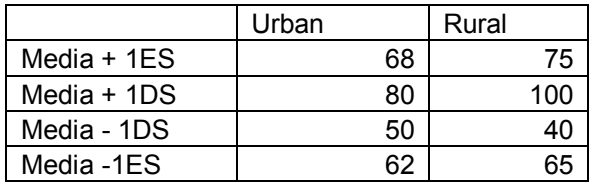

o Selectaţi apoi acest tabel. Apoi selectaţi din meniu **Insert Chart**. Din fereasta apărută selectaţi **Stock** apăsaţi butonul **Next**. În fereastra nou apărută în tabul **Data Range** selectaţi **Rows**. Apăsaţi butonul **Next.** În noua fereastră denumită **Chart Options** în tabul **Titles** intruduceţi dacă doriți titlul graficului și neapărat introduceți defințiile axelor cu unităţile de măsură, fără a folosi prescurtări. În tab-ul **Gridlines** puteţi adăuga sau elimina linii care să ajute orientarea în grafic. În tab-ul **Data Labels** asiguraţi-vă că e debifat tot. Apăsaţi butonul **Next.** În fereastra denumită **Chart Locations** selectaţi dacă doriţi ca graficul să fie salvat pe foaia curentă, sau într-o nouă foaie de calcul pentru care trebuie introdusă o denumire sugestivă pentru regăsirea facilă ulterioară. Apăsaţi butonul **Finish.** Cu click dreapta puteţi modifica culorile cutiei (cutiilor)

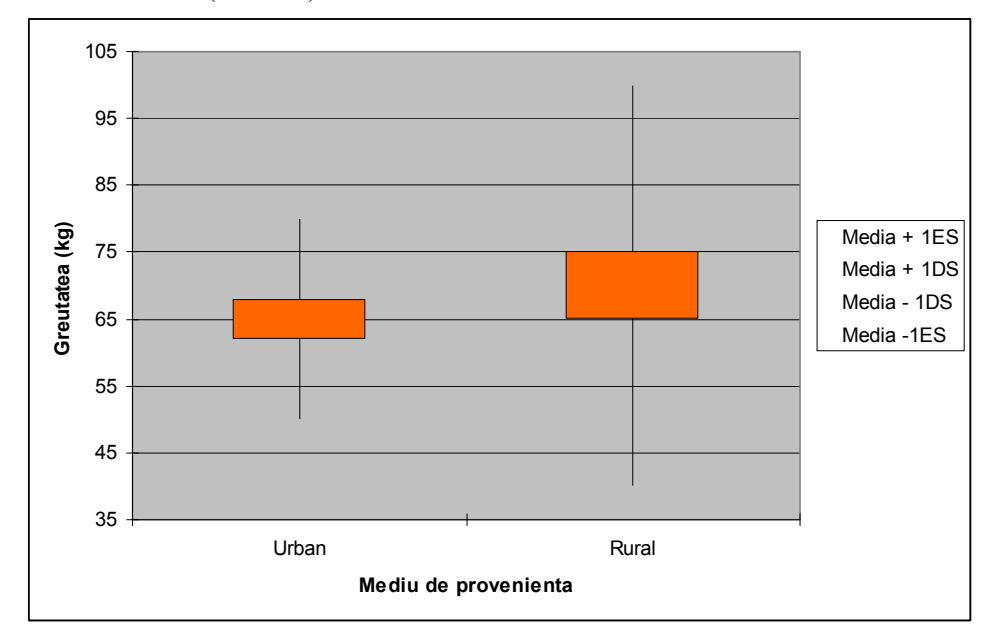

#### **Tabele de frecvenţă**

o În **Excel** identificaţi valoarea minimă şi maximă pe care o ia variabila de interes, şi intervalul dintre acestea (utilizând **Descriptive Statistics** din **Data Analysis – minimum, maximum, range**). Împărţiţi intervalul dintre minim şi maxim la 7 pentru a afla dimensiunea intervalului de frecvențe. În foaia de calcul cu variabila de interes creați o coloană denumită **Intervale nume variabilă de interes (unitate de măsură)** care să cuprindă 6 numere, distanţate la dimensiunea anterior calculată, situate între minim plus dimensiunea intervalului şi maxim minus dimensiunea intervalului, reprezentând intervalele de frecvență dorite. Folosiţi **Histogram** din **Data Analysis** din meniul **Tools.** La **Input Range** selectaţi variabila de interes inclusiv denumirea acesteia din primul rând. La **Bin Range** selectaţi coloana nou creată (denumirea acesteia şi datele reprezentând intervalele de frecvenţă). Selectaţi **Labels**.

La **New Workseet Ply** scrieţi denumirea foii de calcul în care va apărea tabelul de frecvență. Selectați Chart Output dacă doriți să afișați histograma.

o *Exemplu de tabel de frecvenţă:*

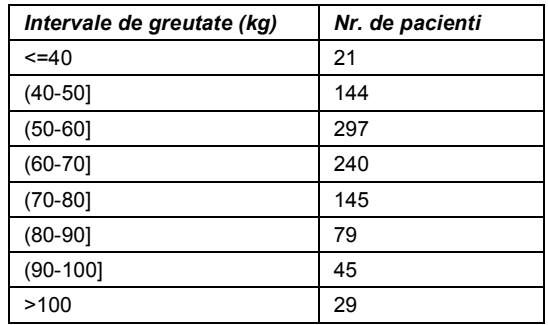

#### **Histograme**

- o În **Excel** conform explicaţiei de la tabele de frecvenţă, dar în fereastra **Histogram** e necesară selectarea **Chart Output**.
- o **Pentru unirea coloanelor histogramei.** Selectaţi oricare coloană a acesteia şi apăsaţi click dreapta. Selectaţi **Format data series**… . În fereastra apărută în tabul **Options**, câmpul **Gap width** tastaţi 0. Apăsaţi butonul **OK.**
- o **Nu uitaţi să definiţi corect şi în aceeaşi limbă** (română, după dorinţă altă limbă, în funcţie de textul în care va fi inserat graficul) **axele şi să eliminaţi legenda,** utilizând fereastra **Chart Options**, apelabilă printrun click dreapta în zona albă din colţul dreapta sus a graficului şi selectarea **Chart Options...** . În tab-ul **Legend** debifați legenda, în tabul **Titles** intruduceţi dacă doriţi titlul graficului şi neapărat introduceţi definţiile axelor cu unităţile de măsură, fără a folosi prescurtări.
- o *Exemplu de histogramă:*

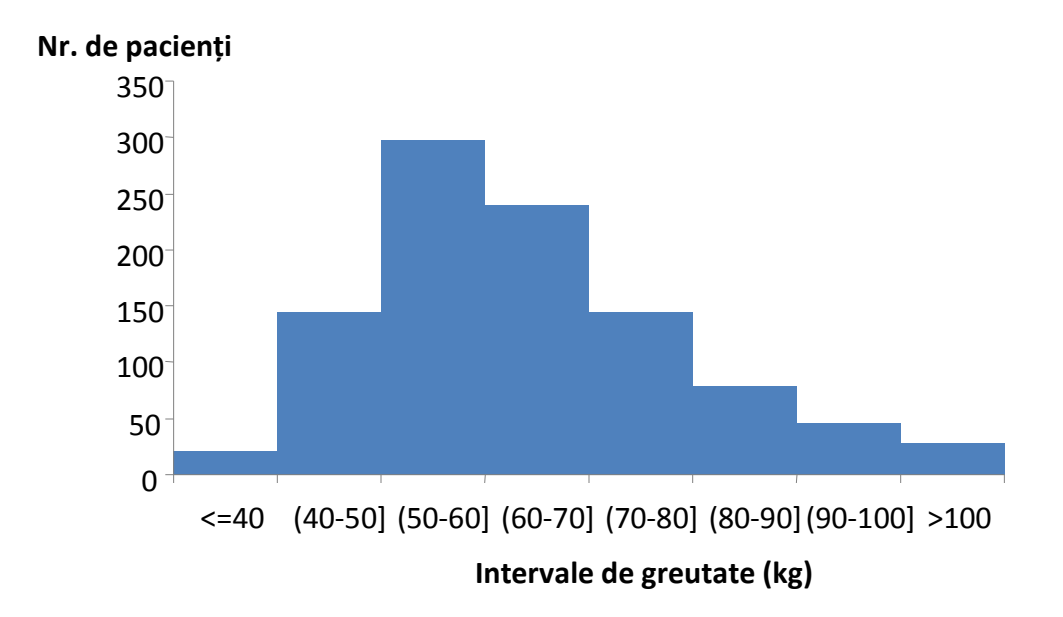

**Figura 2. Histograma greutății pacienților din eșantionul studiat**

#### **descrierea relaţiei între două variabile**

#### **diagramă nor de puncte (Scatter)**

o În **Excel** selectaţi coloanele corespunzătoare celor două variabile inclusiv titlul acestor coloane. Apoi selectaţi din meniul **Insert Chart**. Din fereasta apărută selectaţi XY (**Scatter)** apăsaţi butonul **Next**. În fereastra nou apărută în tabul **Data Range** este selectat **Columns**. Se dă click pe tabul **Series** şi se verifică ce variabile se află pe axa X şi pe axa Y. În mod normal pe axa X se află prima coloană din stânga a selecției, iar pe Y cealaltă coloană. Dacă doriți ca variabilele să fie altfel afişate selectaţi în câmpurile **X values** şi **Y values** variabilele dorite. Apăsaţi butonul **Next.** În noua fereastră denumită **Chart Options** în tabul **Titles** intruduceti dacă doriți titlul graficului și neapărat introduceți defințiile axelor cu unitățile de măsură, fără a folosi prescurtări. În tab-ul **Gridlines** puteţi adăuga sau elimina linii care să ajute orientarea în grafic. În tab-ul **Legend** debifaţi legenda. În tab-ul **Data Labels** asiguraţi-vă că e debifat tot. Apăsaţi butonul **Next.**  În fereastra denumită **Chart Locations** selectaţi dacă doriţi ca graficul să fie salvat pe foaia curentă, sau într-o nouă foaie de calcul pentru care trebuie introdusă o denumire sugestivă pentru regăsirea facilă ulterioară. Apăsaţi butonul **Finish.** 

- o **Adăugarea dreptei de regresie şi a coeficientului de determinare pe grafic.** Selectaţi oricare punct al graficului sectorial. Apăsaţi click dreapta, selectaţi **Add trendline**… . În fereastra apărută în tabul **Type**, selectaţi **Linear**. În tabul **Options** bifaţi **Display ecuation on chart** şi **Display R-squared value on chart**, după dorinţă. Apăsaţi butonul **OK.**
- o **Modificarea încadrării punctelor astfel încât să ocupe cea mai mare suprafață a graficului.** Selectați axa X, sau Y, dacă punctele nu ocupă majoritatea suprafeţei pentru axa dorită, fiind înghesuite într-o parte. Apăsaţi click dreapta, selectaţi **Format axis**… . În fereastra apărută în tabul **Scale**. În câmpurile minimum, maximum alegeţi valori pentru a încadra corespunzător punctele din graficul de nor de puncte. Apăsaţi butonul **OK.**
- o **Modificarea caracteristicilor oricărui element al graficului.**  Selectati elementul dorit apoi apăsați click dreapta. Din opțiunile afisate selectati formatările dorite. Apăsați butonul OK.

## *variabile de supravieţuire:*

- **Mediana** timpului de supravietuire
	- o În **Excel** folosiţi **Descriptive Statistics** din **Data Analysis** din meniul **Tools**. În fereastra **Descriptive Statistics** selectaţi **Summary Statistics.**

### **Curba de supravieţuire Kaplan-Meier**

o În **Epi-Info** modulul **Analysis** secţiunea **Advanced Statistics,** se selectează **Kaplan-Meyer Survival**. În fereastra apărută se completează conform imaginii:

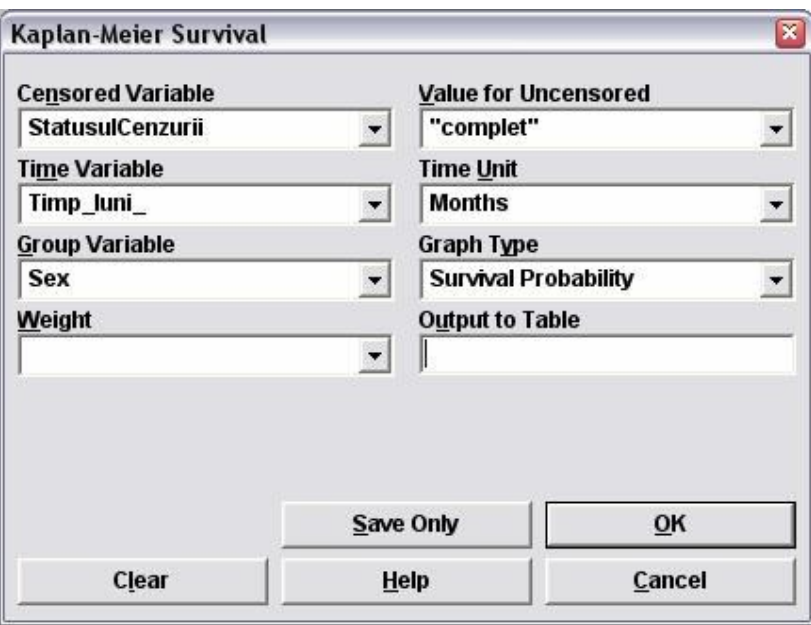

Dacă se doreste să se reprezinte supravietuirea comparativ în funcție de o anumită variabilă la **Group Variable** se selectează variabila de interes (ex. Sex, Mediu …).

## **Activarea modulului Data Analysis din meniul Tools în Excel**

- În meniul **Tools** se selectează **Add Ins**. În fereastra apărută se bifează în pătratele corespunzătoare modulelor **Analyisis ToolPak** şi **Analysis ToolPak - VBA**, iar apoi se dă OK. Apoi se **selectează o celulă goală** în foaia de calcul iar în meniul **Tools** va apărea modulul **Data Analysis.**
- **Dacă Data Analysis nu apare deşi e bifat corespunzător în Add Ins,** atunci debifaţi **Analyisis ToolPak** şi **Analysis ToolPak** în **Add Ins,** iar apoi urmaţi din nou procedura de bifare prezentată mai sus.

## **Analiza datelor**

### *Realizarea testului Student (test t) în Excel*

Primul pas este să grupați datele în funcție de ce sunteți interesați. Gruparea se realizează prin sortare. *(ex. vă interesează să comparaţi media colesterolului unui grup* 

*de subiecţi din mediu urban cu subiecţi din mediul rural. Atunci sortaţi după coloana (variabila) de mediu) .* 

- **Sortarea datelor.** Se **selectează toate datele !!!** din foaia de calcul **inclusiv primul rând !!!** care conţine denumirea variabilelor*.* Din meniul **Data** se alege opţiunea **Sort**. Din fereastra de sortare există un câmp (**Sort by**) cu meniu derulant din care se alege coloana (numele variabilei) pe care doriți să o sortați *(ex. mediu, dacă doriţi să comparaţi media colesterolului în mediul urban comparativ cu cel rural).* Se apasă butonul **OK.**
- **Testarea diferenţei**

Pentru situatia esantioanelor dependente (perechi) – *t:Test: Paired Two Sample for Means*, sau independente (*t:Test: Two-Sample Assuming Equal Variances sau t:Test: Two-Sample Assuming Equal Variances)*

Din meniul **Tools** se selectează **Data Analysis**. De aici se alege unul din testele mentionate în paragraful anterior. În fereastra testului se aleg în primul câmp (**Variable 1 range**) datele numerice ale primului grup (fără a selecta numele variabilei), iar în al doilea rând (**Variable 2 range**) datele numerice ale celui de-al doilea grup (fără a selecta numele variabilei) *(ex. pentru a media colesterolului în mediul urban comparativ cu cel rural, selectaţi celulele cu informaţia din coloana de colesterol corespunzătoare subiecţilor din mediu rural în primul câmp şi selectaţi celulele cu informaţia din coloana de colesterol corespunzătoare subiecţilor din mediu urban în al doilea câmp).* **Atenţie nu selectaţi celulele din coloana cu variabila în funcţie de care aţi făcut sortarea !!!** *(ex. de mediu).* În câmpul **Hypothesized mean difference** introduceţi valoarea 0. În câmpul **New**  worksheet ply introduceți o denumire sugestivă și scurtă pentru testul făcut. Se apasă butonul **OK.** În foaia de calcul apărută, găsiţi media celor două grupuri comparate (Mean), varianța acestora (Variance), numărul de subiecți din grup (**Observations**), şi valoare lui p bilateral/bidirecţional (**P (T<=t) two-tail).**  Mediile se folosesc pentru a vedea **efectul clinic** observat (se face **diferenţa mediilor** pentru a se **aprecia importanța CLINICĂ a diferenței**). Dacă era vorba de un test pentru grupuri independente, şi varianţa celor două grupuri e asemănătoare ar fi trebuit folosit testul *t:Test: Two-Sample Assuming Equal Variances*, iar dacă varianța celor două grupuri e mult diferită ar fi trebuit să folosişi testul *t:Test: Two-Sample Assuming Unequal Variances.* Dacă aţi folosit testul incorect, refaceți cu testul corect. Valoarea lui pe bilateral vă dă **semnificaţia STATISTICĂ a diferenţei dintre medii**le grupurilor comparate. Dacă valoarea lui p bidirecțional este de genul 3,22342E-6, înseamnă că p este egal cu  $3,22342 * 10^{-6}$ , adică p este egal cu 0,0000032234 (p poate avea valori doar între 0 şi 1, fiind o probabilitate).

## *Realizarea testului Χ <sup>2</sup>(chi pătrat) în Epi Info şi aflarea tabelului de contingenţă, a Riscului relativ(RR), ratei şansei(OR), diferenţei de risc(RD)*

Utilizaţi comanda **Tables** din modulul **Analysis** din **EpiInfo.** In fereastră se selectează la **exposure variable** variabila de expunere/factorul pronostic (*ex. consum de alcool*)/terapia (*ex. tratament chirurgical*)/una dintre variabile (*ex. mediu de provenienţă*), respectiv la **outcome variable** se selectează variabila urmărită/boala (*ex.* 

*diabet*)/rezultatul urmărit (*ex. vindecare/ameliorare*)/cealaltă variabilă (*ex. genul*). Apoi se apasă butonul **OK**. În funcţie de tipul de culegere a datelor utilizaţi indicatorii adecvaţi. Copiaţi atât estimatorul punctual cât şi intervalul de încredere 95%. Tabelul de contingenţă, dacă îl copiaţi în alt program trebuie adaptat pentru ca informaţiile pe linii şi coloane să fie în poziţiile corecte (ex. *factor de expunere prezent deasupra liniei cu factorul de expunere absent, …*). Pentru valoarea lui p alegeţi ori testul **chi squared uncorrected** dacă măcar în 80% din celulele tabelului de contingenţă există cifre peste 5, sau testul **Fisher** dacă sub 80% din celulele tabelului de contingenţă există cifre peste 5.

## *Realizarea testului log-rank pentru compararea supravieţuirii a două grupuri, în EpiInfo*

Operaţiunea e identică cu cea a descrierii supravieţuirii pentru două grupuri. În **Epi-Info** modulul **Analysis** secţiunea **Advanced Statistics,** se selectează **Kaplan-Meyer Survival**. În fereastra apărută se completează conform imaginii:

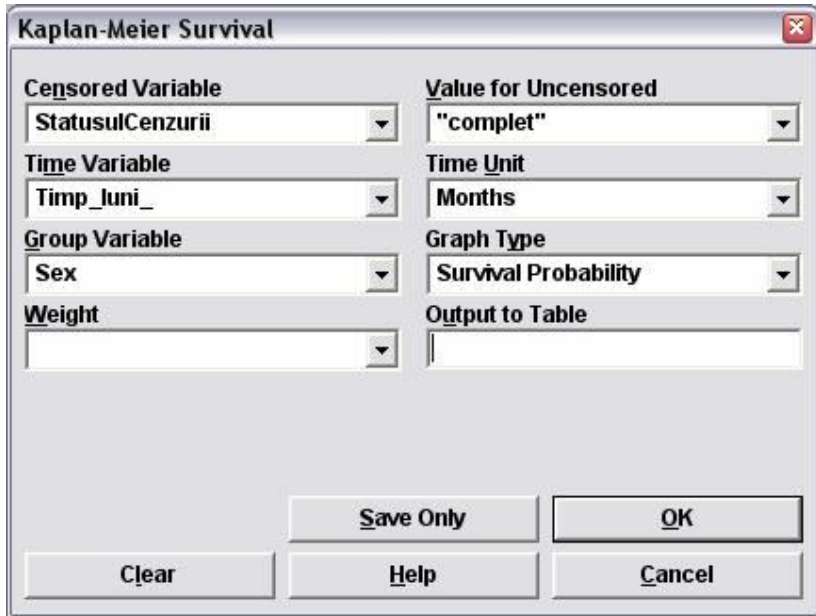

Se vor obtine curbele de supravietuire într-un grafic, iar dedesubt vor fi afisate două teste. Unul din ele este testul log-rank.

Dacă se dorește să se compare în funcție de o altă variabilă la Group Variable se selectează variabila de interes (ex.Mediu, Intervenție, Stadiu ...).

### *Aflarea ratei hazardului prin efectuarea regresiei Cox (identificarea predictorilor în analiza datelor de supravieţuire), în EpiInfo*

În **Epi-Info** modulul **Analysis** secţiunea **Advanced Statistics,** se selectează **Cox proportional hazard** şi se completează conform exemplului de mai jos:

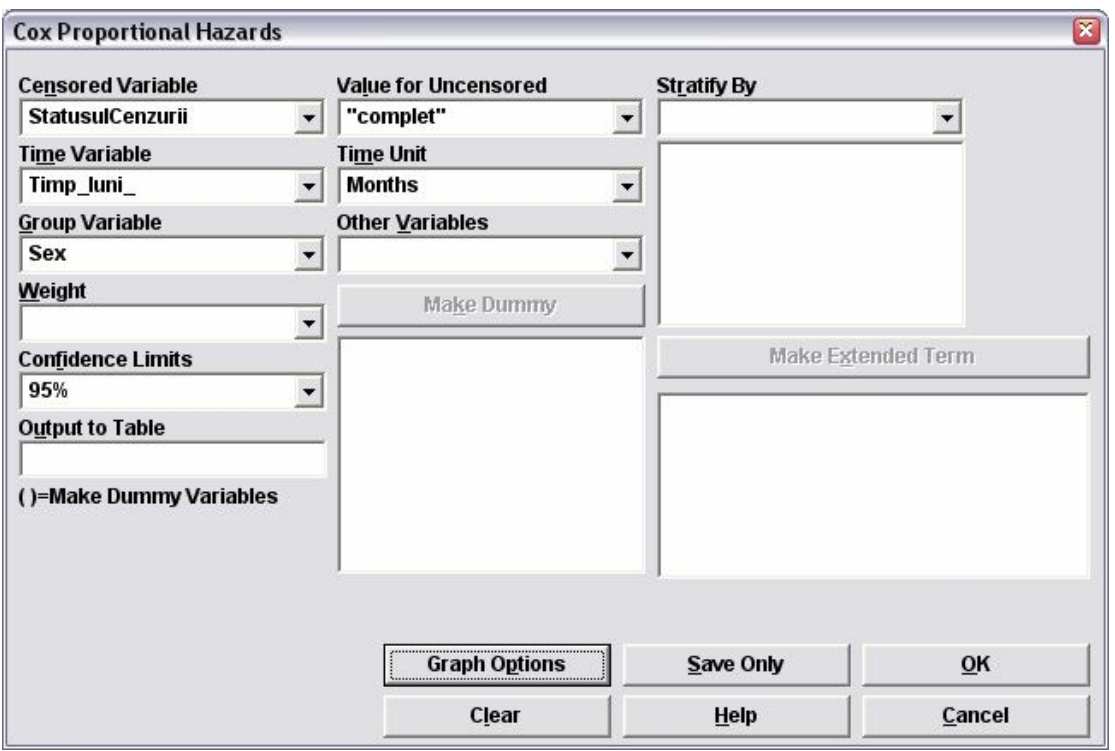

**Rata hazardului** este afişată dedesubtul graficului ajustat al supravieţuirii împreună cu **intervalul de încredere** asociat, precum şi cu **semnificaţia modelului Cox** creat.

Dacă se doreşte să se rata hazardului pentru o altă variabilă, la **Group Variable** se selectează variabila de interes (ex. Mediu, Terapie, Stadiu, Histologie …).

### *Realizarea regresiei lineare în Excel*

Dacă regresia lineară e multiplă (mai mult de 2 variabile dependente) trebuie să aveți în foaia de calcul o coloană cu variabila dependentă, și un bloc compact de variabile independente. Dacă coloanele cu variabilele independente nu sunt una lângă cealaltă regresia nu funcţionează. De aceea prin proceduri ce copiere de coloane, creare de coloane noi (meniu **Insert** comanda **Columns**) trebuie să vă asiguraţi că variabilele independente formează un bloc compact.

Din meniul **Tools** se selectează **Data Analysis**. În fereastra apărută se selectează **Regression**. În fereastra regresiei în câmpul **Input Y range** se selectează datele corespunzătoare variabilei dependente (coloana inclusiv cu numele variabilei), iar în câmpul **Input X range** se selectează datele corespunzătoare variabilei (variabilelor) dependente (coloana inclusiv cu numele variabilei, dacă sunt mai multe variabile dependente se selectează compact toate acestea (nu se utilizează tasta CTRL pentru unirea selecţiilor)). Se bifează **Labels** şi **Confidence Level**, iar în câmpul **New worksheet ply** se scrie o denumire scurtă şi sugestivă pentru foaia de calcul cu regresia. Se apasă butonul **OK**.